# **How to Use COSH System**

1) Go to cosh system : <a href="https://reg.vepassnow.com/evts/cosh/signin">https://reg.vepassnow.com/evts/cosh/signin</a>, then click Create an account

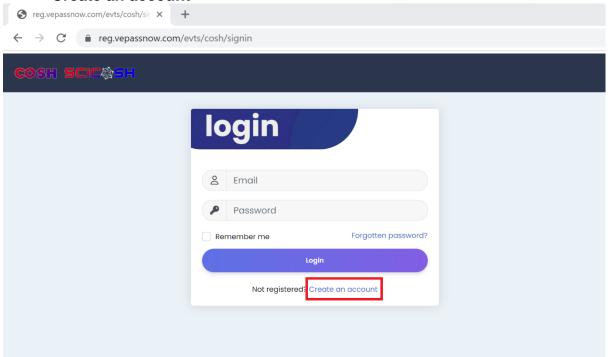

2) User need to sign up first by clicking on the 'Sign Up' button

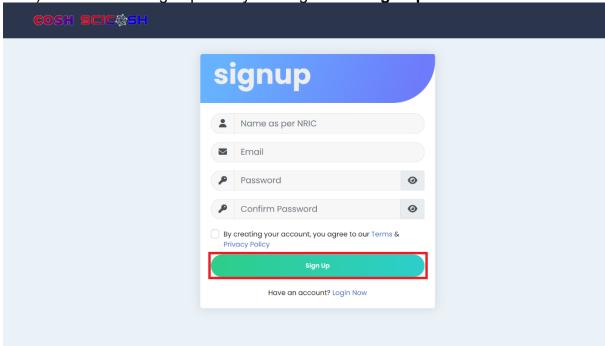

3) After sign up, it will redirect to the user's account category pages as user can select which category are you.

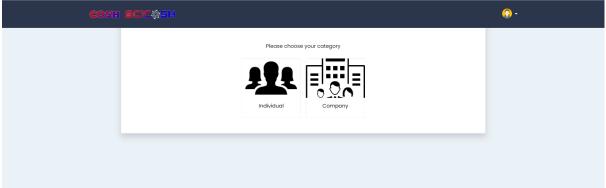

4) If user select **Company**, user need to fill in **Company & Person in Charge Info** before register for participant

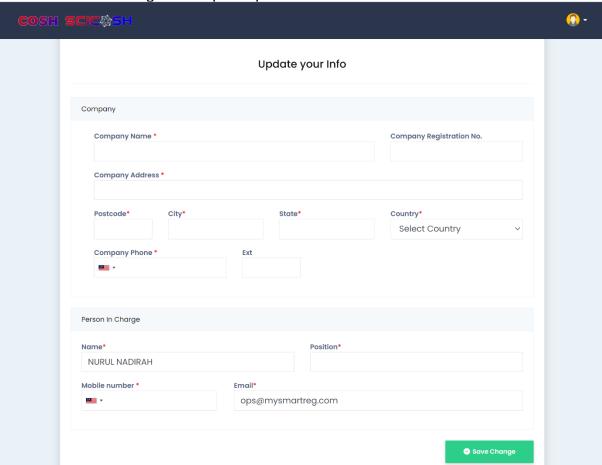

5) When user choose 'Individual' or complete the 'Company & Person in Charge Info' section, user will be directed to the Dashboard page. This page displays the information related to the event.

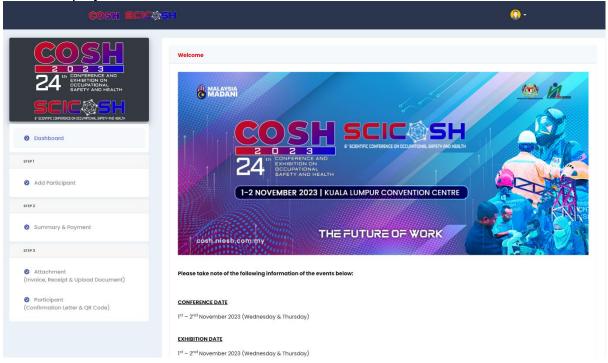

6) To add participants, navigate to Step 1 on the left panel, click on 'Add Participant' and fill in all fields marked with a red asterisk.

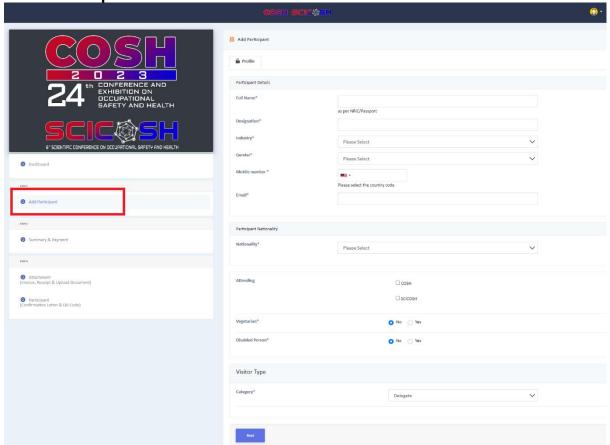

7) After filling out the participant's information, click on 'Next' and then press 'Add' to confirm adding the participant.

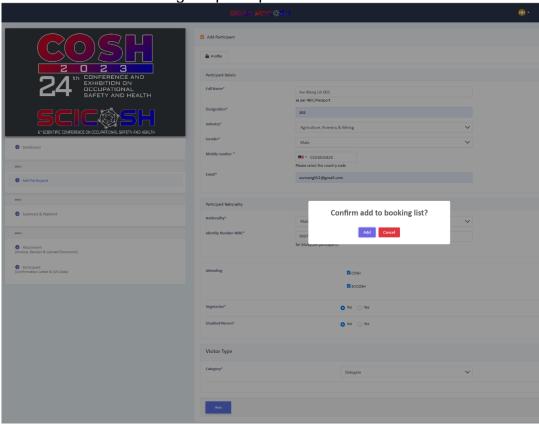

8) If user want to add another participant, click on 'Add another Participant' and if user done adding participants, user can click on 'Checkout.

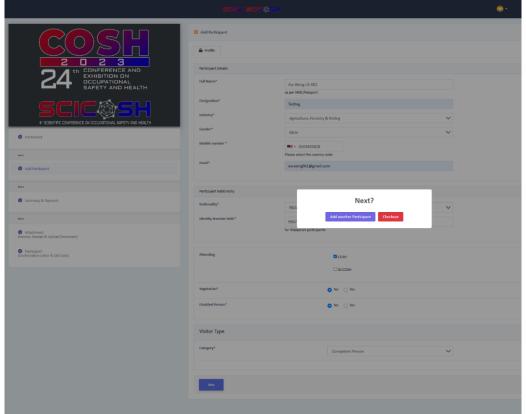

- 9) At the Checkout stage, you will arrive at Step 2: **Summary & Payment**, where you can see the list of participants that have been added by the user.
- 10) If user need to **edit** participant details, user can click on the button to perform edits.
- 11) If user need to **delete** a participant, user can click on the Dutton to remove participant.

12) When the user is certain that all participants have been added, user can click on the **'Check Out'** button to proceed with the payment.

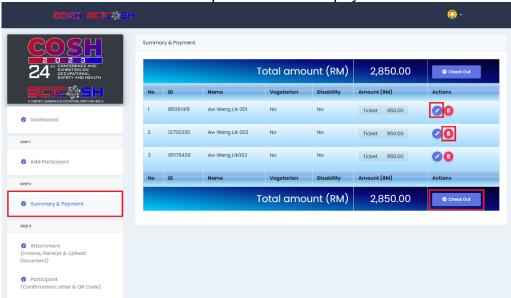

13) After clicking on **'Check Out'**, user will be taken to the Summary page, where user can enter any available voucher in the provided field and click on **'Apply'** button.

14) If users require a Payment Advice, user can click on the **'Payment Advice'** button to generate and download the Payment Advice

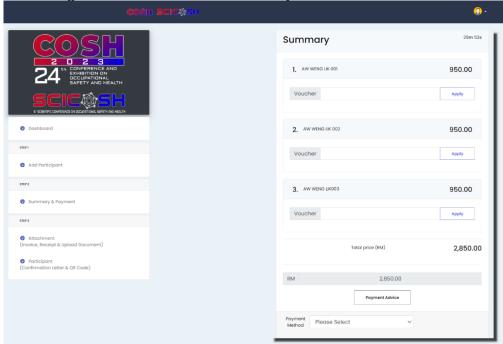

- 15) COSH system offers four payment methods:
  - i) FPX MyPay
  - ii) Guarantee Letter
  - iii) Government Local Order
  - iv) SBL Khas
- 16) If user choose to make payment using a **Guarantee Letter** or **Government Local Order**, please ensure that you have the required documents ready to facilitate a smooth process.

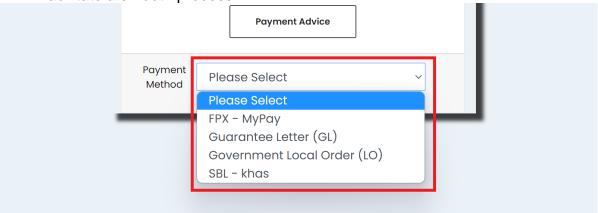

### FPX - MyPay

17) If the user chooses i) FPX - MyPay as the payment method, user will need to provide the payer's information, and for B2B transactions, user should select FPX B2B.

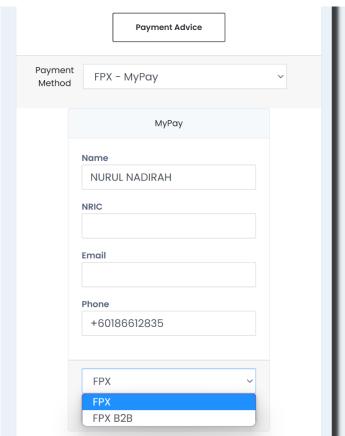

18) After completing the payment, user will be taken to Step 3: **Attachment**, where user can see the translation lists after making the payment. User can click on **'View Invoice'** to download the invoice.

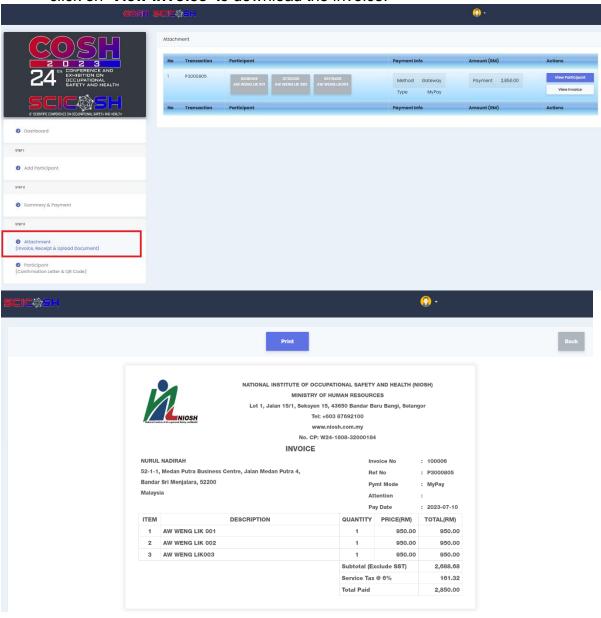

# **Guarantee Letter (GL)**

19) If the user chooses ii) Guarantee Letter as the payment method, they should select their own company and then click on 'Place Order'.

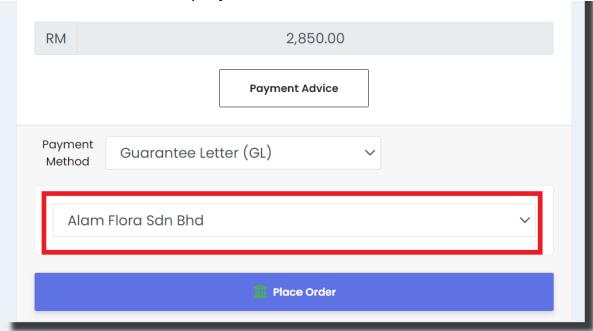

20)Users are required to upload their documents here and then click **on 'Upload Now'**.

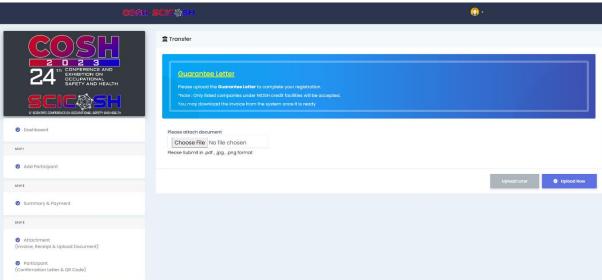

21)If the user hasn't uploaded any documents yet and has selected the 'Upload Later' button, they can click on the 'Upload Document' button to go back to that page.

22) When the user uploads the first document for the Guarantee Letter, an **'Upload Payment'** button will appear, allowing them to upload the proof of payment document.

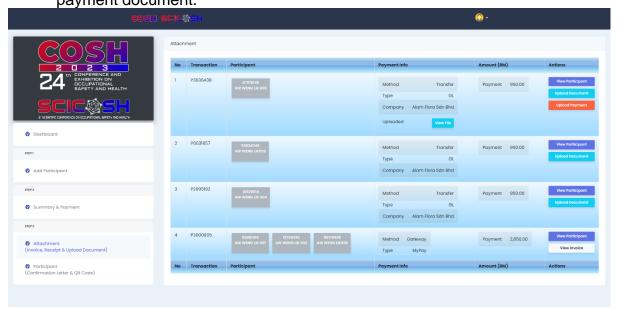

## **Government Local Order**

23)If the user chooses **iii) Government Local Order** as the payment method, they can proceed by clicking on **'Place Order'**, which will directly take them to the upload document page.

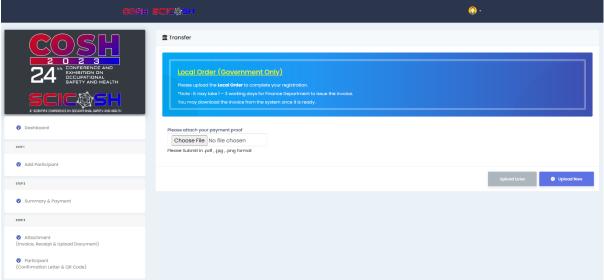

#### **SBL** – Khas

24) If the user chooses **iv) SBL Khas** as the payment method, they can proceed by clicking on **'Place Order'**, which will directly take them to the upload SBL Khas number page, where they need to upload their application number.

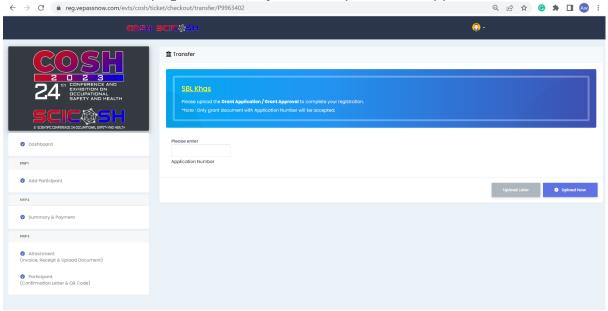

25) After completing the payment and receiving admin approval, users can click on 'Participants' to access the participant lists page, where they can obtain the Confirmation Letter and QR Code. They can also click on 'View Details' to see the participant's information.

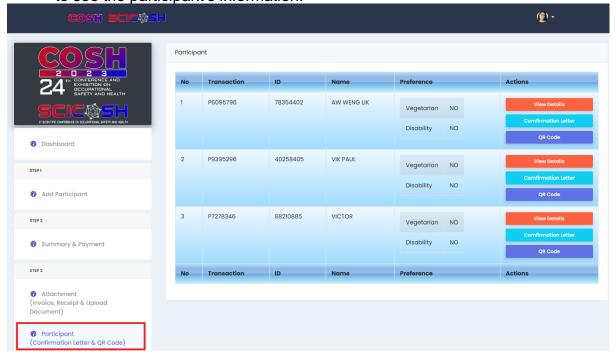